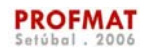

## **1. O programa StarLogo**

## **1.1. O que é o StarLogo?**

StarLogo é um programa que permite criar desenhos e animações através de comandos dados a uma tartaruga (turtle) no ecrã do computador.

Com a linguagem Logo podemos construir figuras geométricas por meio de um conjunto simples de regras que definem a chamada «Geometria da tartaruga» e o StarLogo amplia as possibilidades do Logo, permitindo trabalhar simultaneamente com muitas tartarugas (milhares!) e atribuindo-lhes propriedades e comportamentos diferenciados. O conjunto de instruções foi também consideravelmente ampliado. Em particular, o StarLogo permite programar simulações com alguma facilidade. Há comandos (instruções) que já estão definidos e outros que podemos acrescentar, usando os chamados *procedimentos*.

## **1.2. Interface**

Aberto o programa, surgem 2 janelas: a Janela StarLogo e o Centro de Controle.

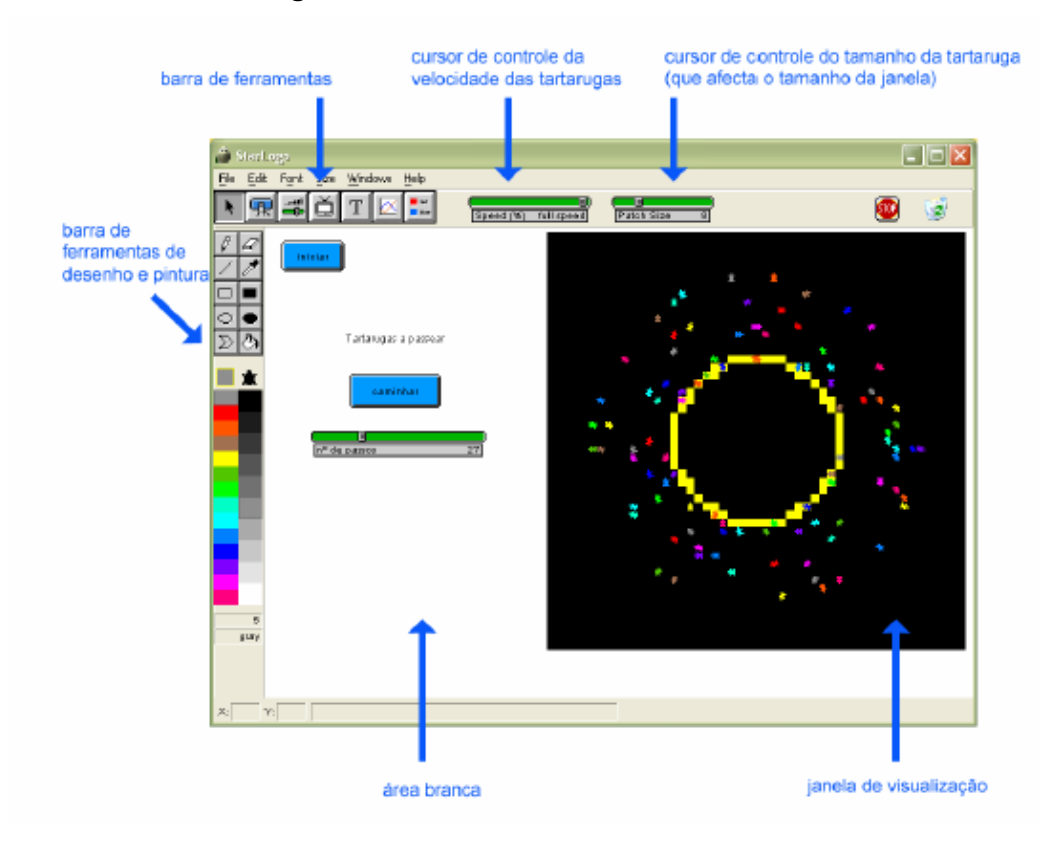

## **Janela StarLogo**

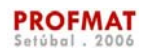

## **Centro de Controle**

Janela onde o utilizador executa os comandos e/ou constrói os procedimentos. Clicando em «*Turtle*» (= «tartaruga») temos uma janela com barras verdes (imagem da esquerda) onde são escritos os comandos das tartarugas. Clicando em «*Observer*» (= «observador») temos uma janela com barras castanhas (imagem da direita) onde são escritos os comandos do observador.

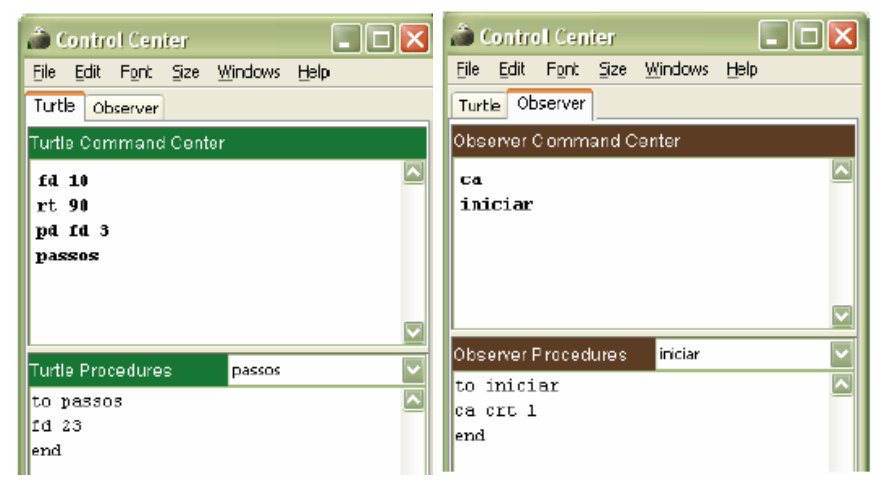

## **2. Exemplos e sugestões de projectos**

Seguem-se exemplos de projectos com o StarLogo. Para os concretizar basta seguir as instruções dadas. Caso tenha dúvidas acerca dos comandos utilizados, consulte o anexo «Comandos».

## **Exemplo 1 - Construir um segmento de comprimento 10 unidades.**

Pode ver uma tartaruga no centro da Janela de Visualização. Na verdade, não é só uma que lá está, mas muitas, umas em cima das outras. Precisamos apenas de uma tartaruga. Vamos apagar as que lá existem e criar uma única que ficará virada para cima:

a) No **Centro de controle** clique em *Observer* e na área **Observer Command Center execute:** 

#### ca crt 1

**Nota**: São apagadas todas as tartarugas (ca = *clear all* = apaga tudo) e no centro da **Janela de Visualização** é criada uma única tartaruga (crt 1 = *create 1* = cria 1 tartaruga).

A tartaruga traz uma caneta que pode baixar, deixando um traço por onde passa, ou levantar, deslocando-se sem deixar rasto. Para desenhar o segmento tem de baixar a caneta e deslocar a tartaruga.

b) No **Centro de controle** clique em *Turtle* e na área *Turtle Command Center execute:* 

#### pd fd 10

**Nota**: A tartaruga baixa a sua caneta (pd = *pen down*  = caneta para baixo) e dá 10 passos (fd 10 = *forward 10* = para a frente 10).

 $\Box$ o $\times$ <sup>2</sup> Control Center Elle Edit Fort Size Windows Help Turtle Observer Observer Command Center ca crt 1  $\overline{\mathbf{r}}$ Observer Procedures Procedures ۳İ Control Center  $\Box$ o $\times$ Elle Edit Font Size Windows Help Turtle Observer Turtle Command Center pd fd 10 Ū v Turtle Procedures **Procedures** 

Tem assim o segmento pretendido.

**Associação Atractor**

c) Grave na sua pasta o exemplo que acabou de construir: no menu *File*, seleccione *Save Project As...* e chame-lhe *exemplo1*.

Se quiser guardar apenas a imagem, poderá fazer *Export Picture*, *Interface Window* e depois *exemplo1.*

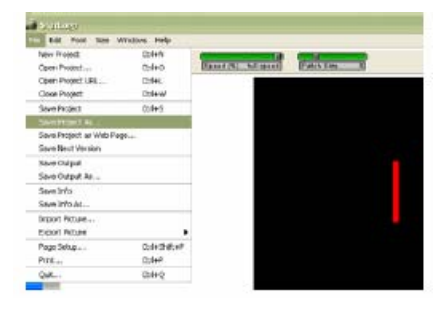

**PROFMAT** 

## **Exemplo 2 - Construir um quadrado de comprimento 10 unidades.**

Vamos agora desenhar um quadrado, partindo do exemplo anterior.

- a) Grave o mesmo projecto, mas com outro nome:
- b) No **Centro de controle** clique em *Turtle* e na área *Turtle Command Center* execute:

rt 90 fd 10

**Nota 1**: A tartaruga roda 90º para a direita (rt 90 = *right turn 90º* = roda 90º para a direita) e dá 10 passos em frente.

Só lhe resta desenhar mais 2 lados.

c) Execute a última linha de comandos

## rt 90 fd 10

duas vezes. Tem assim o quadrado pretendido.

d) Grave o seu ficheiro.

## **Algumas sugestões de trabalho**

Construa projectos que permitam criar as seguintes figuras:

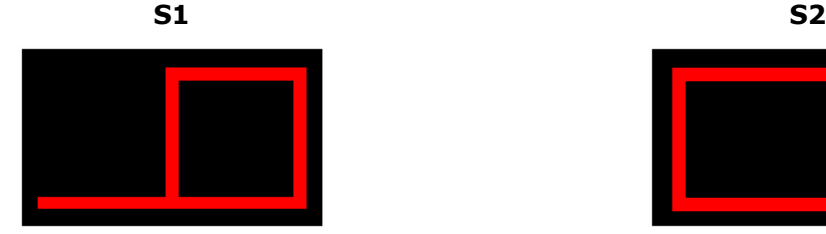

Tanto o segmento como o lado do quadrado medem 10 unidades

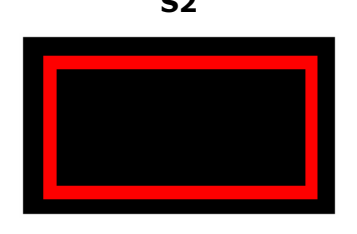

Rectângulo 20 X 10 unidades

**Associação Atractor**

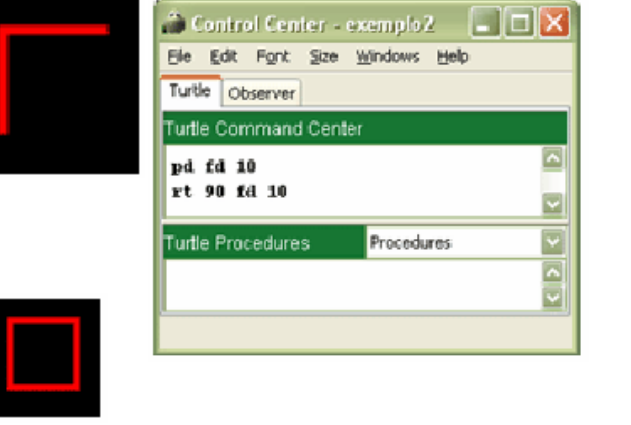

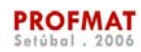

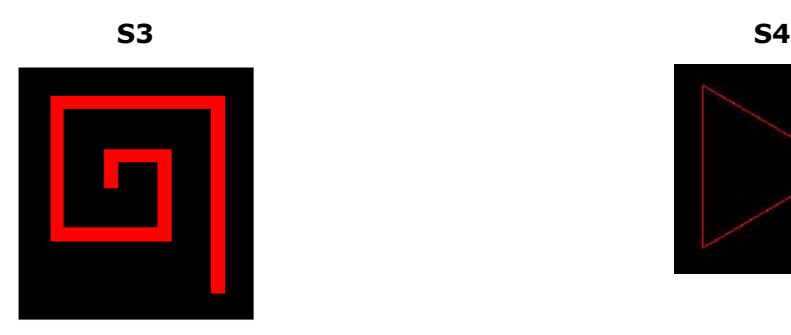

Os comprimentos dos segmentos são 2, 4, 6, 8, 10, 12 e 14 unid.

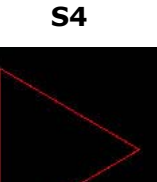

Triângulo equilátero

Comece por alterar o *Patch Size* para 1 e aumentar a Janela de Visualização (ver observação abaixo)

### **Observação** – **Como tornar os traços mais finos...**

O traço deixado pelo rasto da tartaruga é bastante grosso. Podemos torná-lo mais fino diminuindo o tamanho da tartaruga. Para isso basta diminuir o valor do *Patch Size* com o cursor.

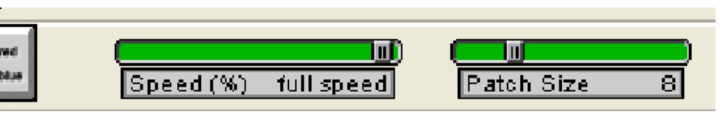

Diminuindo o *Patch Size*, a Janela de Visualização também diminui. No entanto, podemos aumentá-la (sem aumentar o tamanho da tartaruga) do seguinte modo:

- seleccione a Janela de Visualização (clique sobre a janela, enquanto prime a tecla Ctrl). Confirme que está seleccionada: em cada vértice da janela devem aparecer uns pequenos quadrados.

- arraste com o rato um desses quadrados. Se quiser que a Janela de Visualização seja quadrada, carregue na tecla Ctrl enquanto arrasta o rato.

## **Exemplo 3 - Construir dois quadrados de comprimento 10 unidades e de cores diferentes.**

O objectivo é construir a figura ao lado.

 Abra um novo projecto e crie 1 tartaruga. Vamos agora desenhar um quadrado mas de forma mais eficiente:

a) Comece por baixar a caneta. A seguir, em vez de seguir os passos b) e c) do exemplo anterior, execute:

#### pd repeat 4 [fd 10 rt 90]

**Nota**: A tartaruga baixa a caneta. A seguir, repete 4 vezes a seguinte acção: «dar 10 passos e rodar 90º para a direita»

 $(repeat 4$  [lista de comandos] = repete 4 vezes os comandos da lista dentro de []).

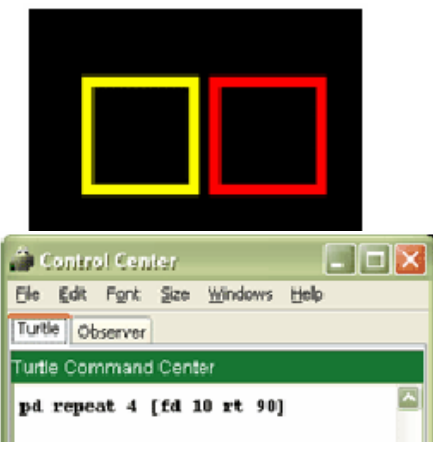

**Associação Atractor**

**PROFMAT** 

 $\blacksquare$  $\blacksquare$ 

Vamos agora mudar a cor da tartaruga para amarelo (*yellow*).

b) Execute:

setc yellow

**Nota**: A cor do traço desenhado pela tartaruga é a sua própria cor. Podemos, com o comando **setc** (= *set color* = escolher cor) alterar a cor da tartaruga.

Como pode observar, a tartaruga está voltada para cima, exactamente no mesmo sítio de onde partiu.

Para desenhar o quadrado amarelo, rode a tartaruga 90º para a esquerda, levante a caneta (para que não deixe um traço por onde passa) e faça com que a tartaruga ande alguns passos (por exemplo 2).

## c) Execute:

lt 90 pu fd 2

**Nota:** A tartaruga roda 90 graus para a esquerda (It 90 = left turn 90 $^{\circ}$  = roda 90º para a esquerda), levanta a caneta (pu = pen up = caneta para cima) e dá 2 passos.

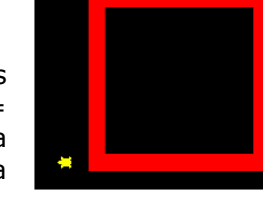

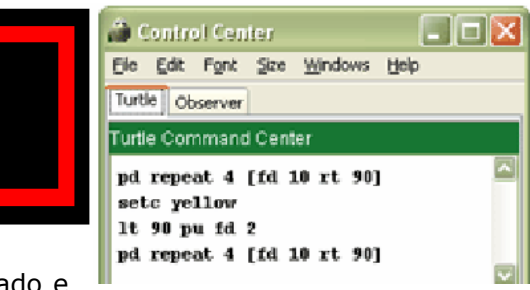

<sup>2</sup> Control Center

Turtle Observer Turtle Command Center pd repeat 4 [fd 10 rt 90]

setc yellow

Elle Edit Font Size Windows Help

A tartaruga já não está sobre o primeiro quadrado e pode então desenhar o segundo.

d) Execute:

pd repeat 4 [fd 10 rt 90]

A tartaruga desenha um novo quadrado.

## **Sugestão de trabalho**

Construa o seguinte projecto

**S5**

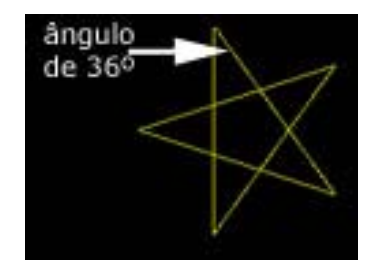

Pentagrama, lado=80 unidades

Utilizando o comando *repeat* construa o pentagrama (amarelo). Comece por alterar o P*atch Size* para 1 e aumentar o tamanho da Janela de Visualização.

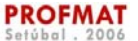

## **Exemplo 4 – Construir um procedimento que faça com que a tartaruga desenhe um quadrado de lado 10 unidades.**

Os comandos do StarLogo dividem-se, basicamente, em comandos primitivos, que já vêm implementados na linguagem, e em outros que são construídos a partir de **procedimentos**, escritos pelo utilizador e que podem ser executados como os comandos primitivos.

Imagine que quer desenhar vários quadrados. Se definir um **procedimento** que desenhe um quadrado de lado 10, evita repetir, para cada quadrado, toda a linha de comandos.

Depois de abrir um novo projecto e de criar 1 tartaruga, vamos definir um procedimento que desenhe um quadrado de lado 10.

Para definir um procedimento precisa de 2 novos comandos: to <nome>, que indica o princípio do procedimento e **end** para indicar o fim.

a) Escreva o procedimento no **Centro de controle**, na área da tartaruga, em *Turtle Procedures*:

to quad *-> Inicia o procedimento a que vamos chamar quad.* 

pd repeat 4 [fd 10 rt 90] *-> Comandos a serem executados.* 

end -> *Finaliza o procedimento.* 

Depois de definido o procedimento, se escrever a palavra quad no **Centro de controle** na área da tartaruga (em *Turtle Command Center*) e se clicar na tecla enter, a tartaruga executará todos os comandos descritos no procedimento quad.

#### **Algumas sugestões de trabalho**

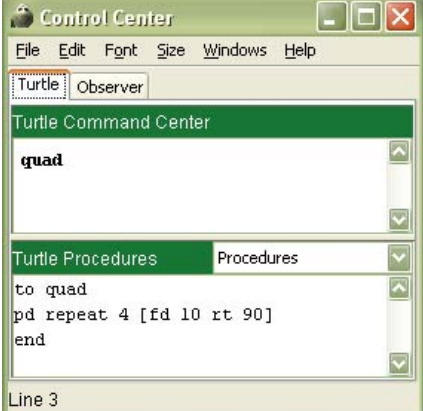

Utilizando a definição de **procedimentos** construa projectos que permitam criar as figuras abaixo.

#### **S6 S7**

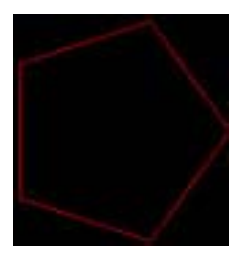

Pentágono regular, lado=50 unidades

Nota: O *Patch Size* deve ter valor 1

Utilizando o procedimento que escreveu em S6, construa a imagem acima.

Nota: esta imagem pode ser vista como uma reunião de 12 pentágonos regulares, cada um rodado do anterior por um ângulo de 30º (em torno do centro da imagem).

**Associação Atractor**

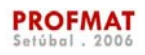

Também é possível definir **procedimentos** com variáveis:

## **Exemplo 5 - Definir um procedimento que faça com que a tartaruga desenhe um quadrado de qualquer lado**

Depois de abrir um novo projecto e de criar 1 tartaruga, vamos definir um procedimento que desenhe um quadrado de qualquer lado. Chamemos **QUADRADO** a este procedimento**.**

Este procedimento é idêntico ao definido no Exemplo anterior, mas agora o nome do procedimento está acompanhado da variável :lado (é necessário colocar 2 pontos antes do nome da variável). Note-se ainda que sempre que a variável apareça ao longo do procedimento também deve ser precedida pelos 2 pontos.

Assim, na área da tartaruga no **Centro de controle,**  em *Turte Procedures*, escreva:

to QUADRADO :lado

#### pd repeat 4 [fd :lado rt 90]

#### end

Podemos agora fazer algumas experiências: execute na área da tartaruga no **Centro de controle** (em *Turtle Command Center*) QUADRADO 10. Experimente QUADRADO 5, QUADRADO 3, QUADRADO 12, etc. Verifique que a

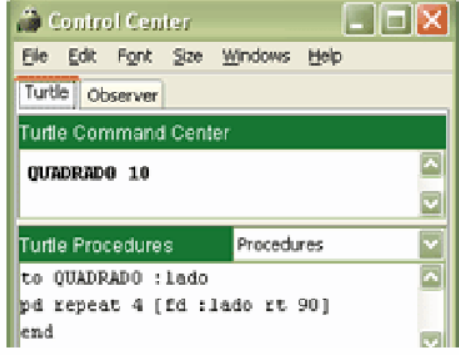

tartaruga desenha um quadrado de lado 10, 5, 3, 12, ..., ou qualquer outro número que escolha.

#### **Algumas sugestões de trabalho**

Utilizando a definição de procedimento com variáveis construa os seguintes projectos:

#### **S8:**

**a)** Defina um procedimento **poligono** com variável **n** que desenhe um polígono regular de n lados. Nota: O comprimento de cada lado deverá ser 50 e o *Patch Size* deverá ter valor 1.

Execute o procedimento definido em S8, para vários valores de **n:** 3, 5, 7, 10, ...

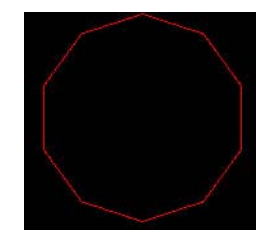

Imagem obtida pela execução de **poligono 10**

**b)** Defina um procedimento análogo, mas com perímetro (e não lado) constante (= 500)

**S9:** Utilizando o procedimento que escreveu em **S8 a)**, defina um procedimento **rosacea** com variável **n** que desenhe uma rosácea constituída por 12 polígonos regulares de **n** lados (de comprimento 50), cada um rodado do anterior 30º em torno do centro da imagem, (este procedimento é análogo ao da sugestão **S7**, com a hipótese de escolha do polígono "base").

Execute o procedimento definido em S9, para vários valores de **n:** 3, 5, 7, 10, ...

**Associação Atractor**

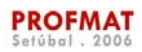

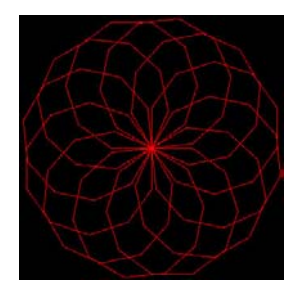

Imagem obtida pela execução de **rosacea 10**

## **Exemplo 6 – Definir um procedimento que faça com que a tartaruga desenhe um rectângulo comprimento e largura arbitrários (utilização de duas variáveis).**

As tarefas a realizar serão muito parecidas com as do exemplo anterior, mas agora utilizaremos duas variáveis: o comprimento e a largura.

a) Abra um novo projecto, apague tudo e crie uma tartaruga.

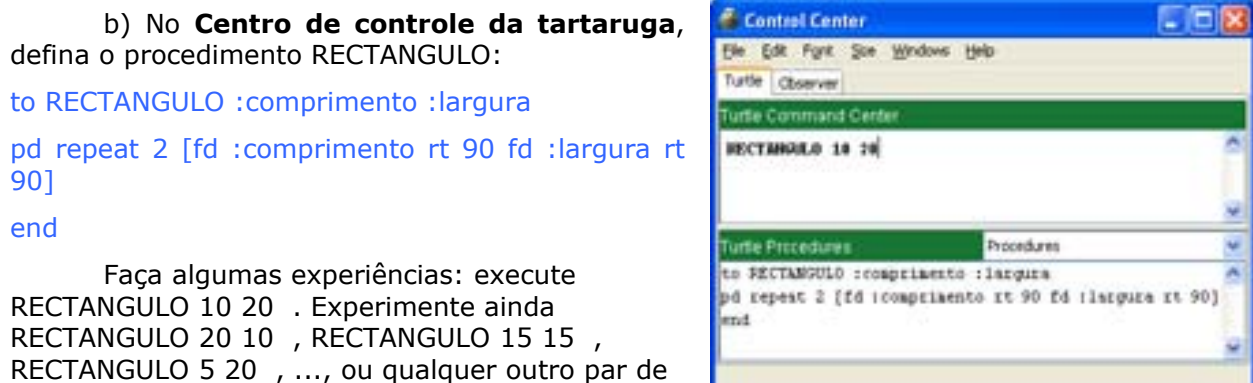

## **Exemplo 7 – Criar um** *applet* **que faça com que a tartaruga desenhe um rectângulo de qualquer comprimento e largura. Estas medidas são controladas por cursores.**

O StarLogo permite criar ambientes de fácil manuseamento, acessível a qualquer tipo de utilizador, mesmo àqueles que não sabem programar. Estas interfaces são constituídas por botões que executam conjuntos de comandos e cursores que permitem atribuir valores a variáveis.

Começaremos por criar o botão "iniciar", que recomeça o projecto. Para isso,

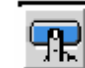

1) Clique em  $\frac{1}{2}$ , que está na barra de ferramentas na parte superior da Janela StarLogo. Depois clique na parte branca, numa zona vazia da mesma janela.

Abrir-se-á uma janela como a do lado.

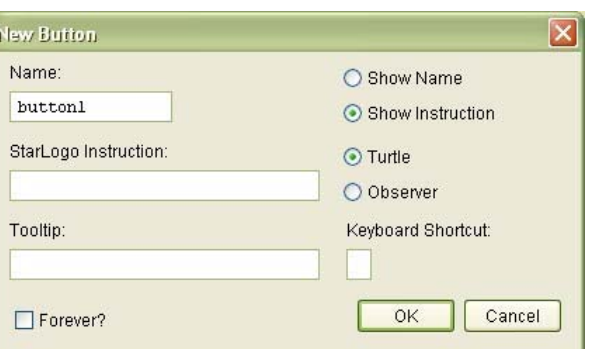

**Associação Atractor**

números.

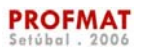

2) Para poder dar um nome ao botão, no rectângulo branco por baixo de «*Name*», apague a palavra «*button1*» e escreva a palavra «iniciar».

3) No rectângulo branco por baixo de «*StartLogo Instruction*», escreva:

ca crt 1

4) No rectângulo branco por baixo de «*Tooltip*», escreva: «Apaga tudo e cria uma tartaruga.»

**Nota**: Esta última frase (opcional) é uma descrição do que o botão irá fazer.

5) Seleccione a opção «*Observer*»

**Nota**: as instruções «*ca crt 1*» são do Observador (e, por isso, tem de escolher a opção «*Observer*»).

6) Seleccione a opção «*Show Name*» (=«Mostra Nome»).

**Nota**: esta instrução faz com que o nome do botão fique visível.

Deve obter o que está na figura ao lado.

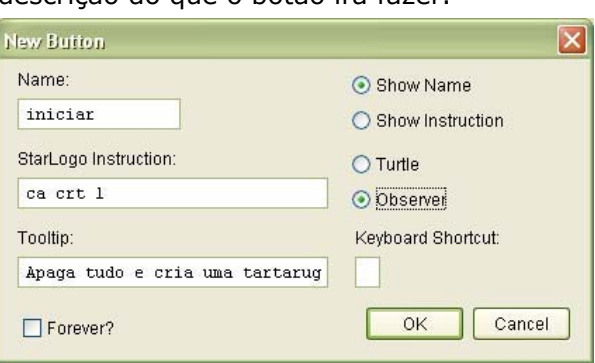

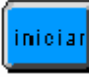

7) Carregue em OK. Na janela StarLogo deve aparecer este botão:

Vamos agora criar o botão «rectangulo», que desenhará um rectângulo de qualquer comprimento e largura:

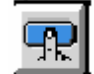

8) Clique em . Depois clique na parte branca, numa zona vazia da mesma janela. Abrir-se-á uma nova janela.

9) Chame a este botão «rectangulo». Para isso, no rectângulo branco por baixo de «Name», apague a palavra «*button2*» e escreva a palavra «rectangulo».

10) Em «*StartLogo Instruction*», vamos utilizar o procedimento RECTANGULO que definiu anteriormente.

Portanto, no rectângulo branco por baixo de «*StartLogo Instruction*», escreva:

RECTANGULO comprimento largura.

11) No rectângulo branco por baixo de «*Tooltip*», escreva, por exemplo:

*Rect. comprimento x largura* 

ou escreva outra frase que ache mais apropriada.

Deve obter o que está na figura ao lado.

12) Seleccione a opção «*Show Name*»

13) Seleccione a opção «*Turtle*».

**Nota**: a instrução «rectangulo» é uma instrução da tartaruga.

**Associação Atractor**

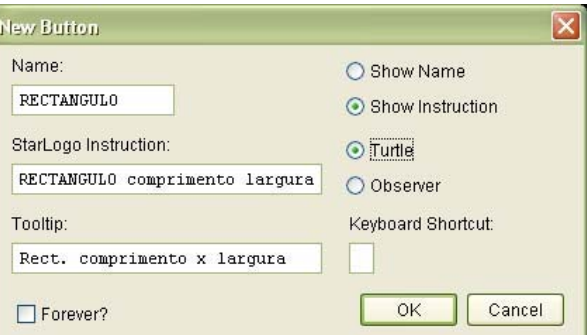

rectangulo 14) Carregue em OK. Na janela StarLogo deve aparecer o botão  $\sim$  ; neste momento, o rectângulo ainda não está completamente definido. É necessário atribuir valores a «comprimento» e «largura». Vamos começar por atribuir um valor ao comprimento, utilizando um cursor:

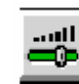

15) Clique em , que está na barra de ferramentas na parte superior da Janela StarLogo. Depois clique na parte branca, numa zona vazia da mesma janela. Abrir-se-á uma janela como a do lado.

16) Em *Variable* escreva a palavra «comprimento».

17) Dê o valor 0 ao mínimo (*Minimum*), 25 ao máximo (*Maximum*) e 10 ao valor inicial (*Current*) de «comprimento».

18) Tal como nos botões, podemos dar um nome ao cursor. Deve escrevê-lo em "*Name*". Se quiser que esse nome fique visível deve seleccionar «*Show Name*».

19) Tal como nos botões, nos cursores também podemos colocar uma descrição em «*Tooltip*».

Deve obter algo parecido com o que está na figura ao lado.

20) Carregue em OK. Na janela StarLogo deve aparecer o seguinte cursor:

Falta atribuir um valor à largura. À semelhança do que fez anteriormente construa então o cursor "largura". Sugerimos-lhe que atribua 0 ao valor mínimo, 25 ao máximo e 20 ao valor inicial.

21) Na janela StarLogo deve aparecer este cursor: Ilarqura

22) Teste os botões e os dois cursores que criou na janela StarLogo: clique em cada um deles e veja o que acontece...

Agora, grave um *applet* com o StarLogo. Para construir um *applet*:

23) Na janela StarLogo clique em *File* e depois em *Save Project as Web Page...* 

24) Grave o seu projecto na pasta com o nome que desejar.

**Associação Atractor**

Fica assim criado um *applet*. O *applet* permite que o projecto fique visível numa página da Internet, logo que alojado num site e desde que o ficheiro *starlogo.jar* esteja presente.

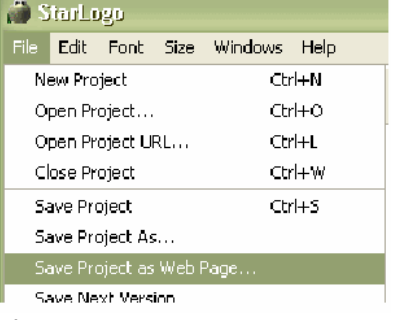

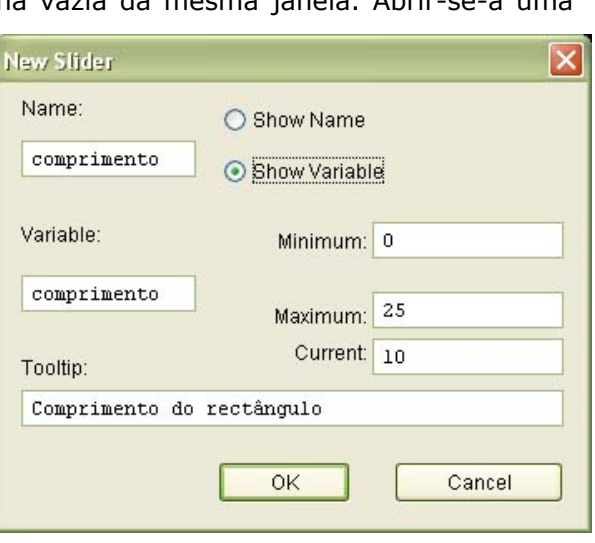

т comprimento

![](_page_9_Picture_20.jpeg)

![](_page_10_Picture_1.jpeg)

25) Abra, com um browser (internet explorer ou outro), a página que acabou de criar e teste o *applet* que construiu.

## **Sugestões de trabalho**

**S10:** Crie um "Mini-Logo".

Construa um *applet* que permita execuar as acções mais simples do StarLogo – apagar tudo e criar uma tartaruga, baixar a caneta, levantar a caneta, andar um número de passos e rodar um determinado ângulo - sem que seja necessário conhecer os comandos da linguagem. Para isso, crie botões e cursores que executem tarefas e permitam a escolha de valores.

![](_page_10_Picture_6.jpeg)

Teste o *applet* que construiu.

#### **S11:**

a) Reduza o *Patch Size* para 1 e aumente a Janela de Visualização

b) Crie um procedimento **poligono :n :comp** que permita desenhar um polígono regular de **n** lados de comprimento **comp**.

Nota: basta efectuar as devidas alterações no procedimento definido em **S8 a)**

b) Inclua dois cursores que permitam ao utilizador escolher os valores das variáveis **n** e **comp**.

c) Crie dois botões – **iniciar** e **poligono.** O botão **iniciar** recomeça o projecto e o botão **poligono** constrói um polígono regular com **n** lados de comprimento **comp**, sendo os valores de **n** e **comp** dados pelos cursores correspondentes.

d) Crie um *applet* com o projecto que acabou de construir. Teste-o.

**S12:** 

a) Reduza o *Patch Size* para 1 e aumente a Janela de Visualização.

b) Crie um procedimento **circ** que desenhe uma "circunferência" de raio 50 e centro no ponto onde se encontra a tartaruga. No final a tartaruga deve reocupar a sua posição inicial virada no mesmo sentido (inicial).

NOTA: Na realidade, a curva traçada não é uma circunferência, mas sim um polígono regular de muitos lados de pequeno comprimento...

![](_page_11_Picture_1.jpeg)

c) Utilizando o procedimento anterior, construa um procedimento **poli-circ :n** que permita desenhar a circunferência acima referida e um polígono regular de **n** lados inscrito nessa circunferência.

![](_page_11_Picture_3.jpeg)

![](_page_11_Picture_4.jpeg)

Imagem obtida pela execução de **circ** Imagem obtida pela execução de **poli-circ 6**

d) Inclua um cursor que controle o número **n** de lados do polígono. Crie dois botões – **iniciar** e **poli-circ** - o botão **iniciar** recomeça o projecto e o botão **poli-circ** executa o procedimento **poli-circ :n** .

e) Crie uma janela de *Output* que indique ao utilizador o perímetro do polígono inscrito

![](_page_11_Picture_9.jpeg)

na referida circunferência. Para tal, clique em , que está na barra de ferramentas na parte superior da Janela StarLogo. Depois clique na parte branca, numa zona vazia da mesma janela e siga as instruções.

## **Exemplo 8 – Criar um projecto onde seja definido um procedimento que desenhe a espiral de S3 usando iteração**

a) Abra um novo projecto, apague tudo e crie uma tartaruga.

b) Na área da tartaruga, no **Centro de controle**, defina o procedimento ESPIRAL:

to ESPIRAL

let [:s 2] *-> Define uma variável local ("interna" ao procedimento), sendo 2 o primeiro valor que a variável "*s"

*toma.*

repeat 7 [ fd :s rt 90 let [:s :s + 2]] *-> ver NOTA abaixo.*

end

pd

 *NOTA: Repete 7 vezes o conjunto de comandos: «a tartaruga dá s passos, roda 90º e a variável s é aumentada de 2 unidades».*

Se executar ESPIRAL deve obter a imagem apresentada em S3

**Observação**: Na verdade podemos definir o procedimento com uma variável que permita obter um número qualquer de iterações e outra que determine o acréscimo de cada segmento da espiral. Bastam umas ligeiras alterações no procedimento definido acima:

![](_page_12_Picture_1.jpeg)

to ESPIRAL **:k :s0** let [:s :s0] pd repeat **:k** [ fd :s rt 90 let [:s :s + :s0]] end Imagem obtida pela execução ESPIRAL 10 2

![](_page_12_Picture_3.jpeg)

c) Crie botões e cursores, e grave um *applet* com o projecto que acabou de realizar.

## **Sugestões de trabalho**

**S13:** Construa um *applet* com o qual seja possível desenhar *m* polígonos regulares de *n* lados, cada um homotético do primeiro, relativamente a um vértice comum a todos, e com coeficientes de homotetia *af, 2af*, *3af*, *...*. Os valores *m*, *n* e *af* devem poder ser controlados através de cursores.

Comece por diminuir o *Patch Size* para 1 e aumentar o tamanho da Janela de Visualização.

![](_page_12_Figure_9.jpeg)

![](_page_12_Picture_10.jpeg)

10 hexágonos homotéticos

**S14** Crie um procedimento que construa *N* triângulos equiláteros por iteração como na figura ao lado.

Os triângulos devem ter cores diferentes (ver **Nota**)

O triângulo maior deve ser o primeiro a ser construído. O segundo triângulo tem os vértices nos pontos médios dos lados do primeiro triângulo. A construção dos restantes triângulos deve seguir a mesma regra.

![](_page_12_Picture_15.jpeg)

**Associação Atractor**

![](_page_13_Picture_1.jpeg)

Devem ainda existir dois cursores e dois botões:

- um botão que apaga tudo e cria 1 tartaruga;
- um cursor para controlar o número *N* de triângulos a serem construídos;
- um cursor que permite a escolha do comprimento do lado do triângulo maior;
- um botão que cria a imagem propriamente dita.

**Nota:** As cores podem ser identificadas por números:

![](_page_13_Picture_184.jpeg)

Todos os projectos apresentados e sugeridos envolviam uma única tartaruga. Sugerimos-lhe, agora, que construa uma pequena simulação com mais do que uma tartaruga:

#### **Exemplo 9 – Criar uma simulação:**

Nesta simulação pretende-se que existam dois grupos de tartarugas distinguidos pela cor, que representam as "presas" e os "predadores". O número de elementos de cada grupo é controlado por um cursor.

Todas as tartarugas passeiam aleatoriamente pela Janela de Visualização e os "predadores" "comem" as "presas" sempre que as encontram.

Pretende-se ainda que o programa permita ao utilizador estar permanentemente informado do número de presas patentes na Janela de Visualização.

a) Abra um novo projecto e apague tudo.

O StarLogo permite criar diferentes "espécies" de tartarugas, utilizando o comando **breeds**. Neste exemplo, utilizaremos esta potencialidade do StarLogo, distinguindo duas "espécies" – as presas e os predadores. Para isso,

b) em Turtle Procedures, escreva:

breeds [presas predadores]

O StarLogo reconhece, agora, a existência de dois tipos distintos de tartarugas.

Em seguida, vamos criar um procedimento **ini :n :m** que apague tudo, crie **n** presas e **m** predadores, que os coloque aleatoriamente no ecrã, mude a cor dos predadores para vermelho e o das presas para amarelo.

Dado que, para apagar tudo, vamos utilizar o comando ca (=clear all), que é um comando de Observador, o procedimento que se segue terá de ser escrito em *Observer Procedure***.** Assim,

![](_page_14_Picture_1.jpeg)

c) em Observer Prodedures, escreva:

to ini :n :m

ca

Vamos agora criar as **n** presas e os **m** predadores. Para tal, utilizaremos o comando primitivo do StarLogo **create-breed k**, que cria k tartarugas da espécie "breed".

d) Escreva:

create-presas :n

create-predadores :m

Seguidamente, "espalharemos" as tartarugas no ecrã. Para tal, utilizaremos o comando primitivo do StarLogo **random n** , que fornece um valor aleatório entre 0 e n-1.

Vamos agora utilizar comandos da tartaruga (rt, fd, ...) e há um problema, pois estamos a trabalhar na área do observador, que não reconhece (directamente) comandos da tartaruga. Resolve-se este problema, invocando o comando do StarLogo **ask-turtles**, que permite, por assim dizer, chamar um comando da tartaruga a partir da janela dos comandos do observador**.**

e) Escreva:

ask-turtles [

rt random 360 jump random 35 *-> as tartarugas rodam um ângulo arbitrário (entre 0º e 359º) e "saltam"* (*jump*) *um número arbitrário de passos (inferior a 35), ficando elas espalhadas no ecrã.*

Por fim, atribuiremos a cor vermelha aos predadores e amarelo às presas. Para tal, utilizaremos o comando **if** *condição* **[***comando***]** , que verifica se *condição* é verdadeira e, nesse caso, executa *comando* .

f) Escreva ainda:

if breed = predadores [setc red] *-> atribui cor vermelha às tartarugas da espécie predador*

if breed = presas [setc yellow] *-> atribui cor amarela às tartarugas da espécie presa*

] *-> fecha os parêntesis abertos em "*ask-turtles*"*

end

Deverá obter o que está na figura ao lado.

g) Crie dois cursores relativos às variáveis **n** e **m.**

h) Crie um botão **ini** que execute o procedimento que definiu e teste-o.

Vamos agora construir um procedimento **avancar** que faça com que todas as tartarugas se desloquem aleatoriamente e de tal modo que os predadores "comam" as presas sempre que as encontrem.

i) Em Turtle Procedures, escreva (por baixo da instrução breeds [presas predadores]):

to avancar

rt random 360 fd 1 *-> as tartarugas rodam um ângulo arbitrário (entre 0º e 359º) e deslocam-se um passo, caminhando assim de uma forma "aleatória".* 

```
Associação Atractor
```
![](_page_14_Picture_215.jpeg)

![](_page_15_Picture_1.jpeg)

j) Escreva:

if breed = presas [if count-predadores-here  $> 0$  [die] ]

end

Assim, se a tartaruga que o StarLogo estiver a analisar for uma presa (if breed = presas), o SarLogo irá contar o número de predadores que se encontram sobre esta tartaruga (utilizando o comando primitivo do StarLogo count-predadores-here) e, no caso de haver pelo menos um predador nesta situação (if count-predadores-here  $> 0$ ), a tartaruga em causa é "morta" (utilizando o comando primitivo do StarLogo die) , isto é, é apagada do StarLogo.

l) Crie um botão **avançar** que execute o procedimento **avancar.** 

**Nota**: Ao introduzir os dados do botão, seleccione a opção "Forever" (ver imagem ao lado). Esta opção permite que o movimento das tartarugas continue indefinidamente.

![](_page_15_Picture_149.jpeg)

Vamos agora criar uma janela de *output* que permita ao utilizador estar permanentemente informado do número de presas patentes na Janela de Visualização.

![](_page_15_Picture_150.jpeg)

Abrir-se-á uma janela como a do lado.

**December 19** 

![](_page_15_Picture_151.jpeg)

n) Para poder dar um nome à janela, apague a palavra «*monitor1*» e escreva a palavra «nº de presas».

o) Em «*StartLogo Instruction*», escreva:

count-presas *-> a instrução count-breed indica o número de tartarugas da espécie breed.*

p) Tal como nos botões, também podemos colocar uma descrição em «*Tooltip*».

q) Se quiser que o nome da janela de output fique visível, seleccione «*Show Name*».

Deve obter algo como o que está na figura ao lado.

![](_page_15_Picture_152.jpeg)

**Associação Atractor**

![](_page_16_Picture_1.jpeg)

## **Apêndice 1 – Comandos**

Existem comandos que são específicos das tartarugas, do observador ou das manchas. **Comando de observador** 

**Comando de tartarugas** 

## **Comando de manchas (***patches***)**

Outros há que são comuns a todos ou a algum par deles:

**Comando de observador, tartarugas e manchas** 

**Comando de observador e tartarugas** 

**Comando de observador e manchas** 

## **Comando de tartarugas e manchas**

Os **comandos de observador** têm de ser escritos na área do observador.

Os **comandos de tartarugas** podem ser escritos directamente na área das tartarugas ou chamados a partir da área do observador (com o comando ask-turtles ou variantes deste).

Os **comandos de manchas** podem ser chamados de qualquer umas das áreas (usando comandos como ask-patches ou variantes deste).

![](_page_16_Picture_187.jpeg)

## **Abaixo estão alguns exemplos de comandos do StarLogo.**

#### **Associação Atractor**

÷

![](_page_17_Picture_1.jpeg)

i.

![](_page_17_Picture_109.jpeg)